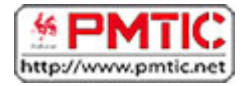

## EMBELLIR

# Insérer une image

Vous souhaitez insérer une ou plusieurs images dans votre document. Writer permet d'insérer des images et photos dans la plupart des formats images (.bmp, .jpg, .gif...)

### Quelles images utiliser ?

Les images doivent être disponibles sur le disque dur de votre ordinateur, sur un CD ou une clé USB.

Plusieurs possibilités :

- **Des images personnelles** (prises avec votre appareil photo, scannées, des dessins...)
- **Internet** : de nombreuses images sont disponibles via Internet. Toutes ne peuvent cependant pas être téléchargées et utilisées (attention aux droits d'auteur). Certains sites proposent des images et photos gratuites et libres de droits en téléchargement. Ex. :<http://www.photo-libre.fr/>

Pour insérer une image, rendez-vous dans le menu "**Insertion / Image**"

Cliquez sur "**A partir d'un fichier** ..."

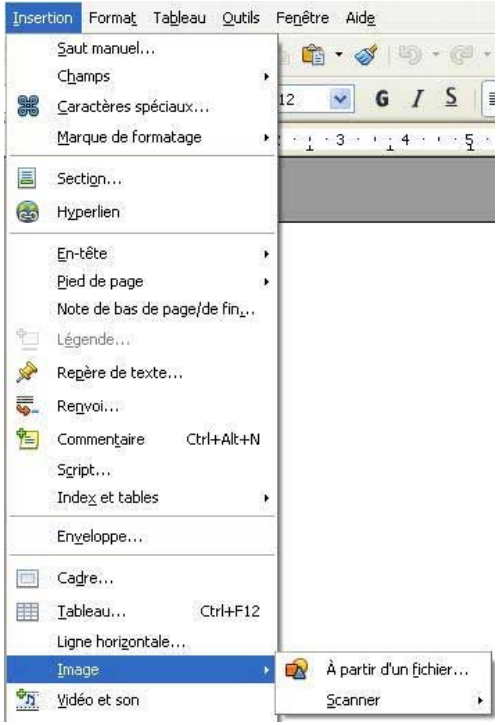

Vous avez accès à l'arborescence de votre ordinateur où vous pourrez choisir l'image que vous désirez.

Cliquez sur l'image que vous souhaitez insérer.

Si vous cliquez sur "**Aperçu**", les images s'ouvriront en petit dans une fenêtre à droite.

Cliquez sur "**Ouvrir**".

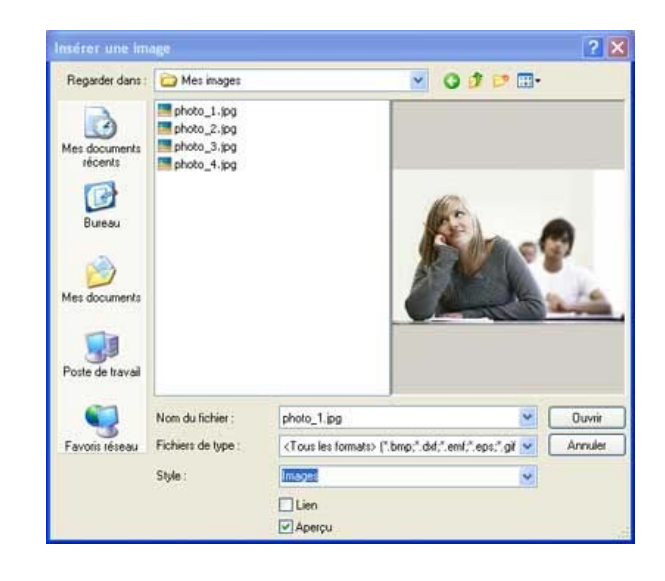

L'image sur laquelle vous cliquerez ensuite s'insèrera dans votre document à l'endroit où se trouve votre curseur.

Si l'image insérée est trop grande ou trop petite, vous pourrez en modifier facilement la taille en cliquant dessus et en cliquant-glissant les coins.

Si vous souhaitez la déplacer, cliquez sur l'image et faites la glisser à l'endroit voulu (en maintenant le clic).

être suivies après le PMTIC.

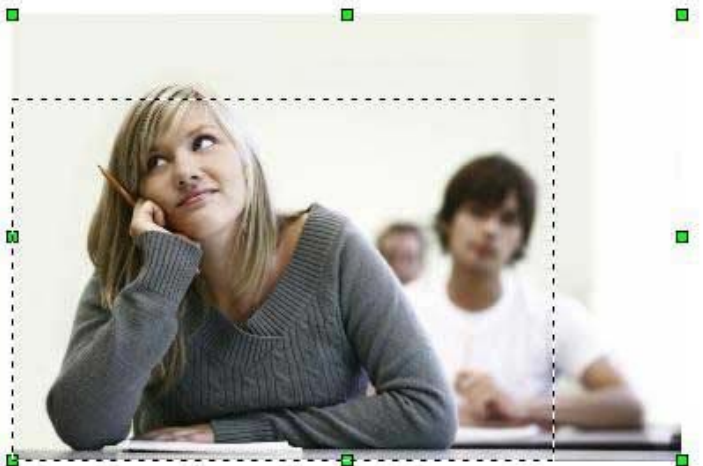

Les Carrefours Emploi Formation

# **Habillage**

Writer vous permet d'insérer des images dans vos documents et vous propose à cet effet différents styles d'habillage.

Modifier l'habillage d'un objet, c'est définir la façon dont va se répartir le texte autour de l'objet.

Afin d'habiller une image préalablement insérée dans votre document, sélectionnez celle-ci. Ensuite, rendez-vous dans "**Format / Image**" et cliquez sur l'onglet "**Adaptation du texte**". La fenêtre suivante apparaît à l'écran :

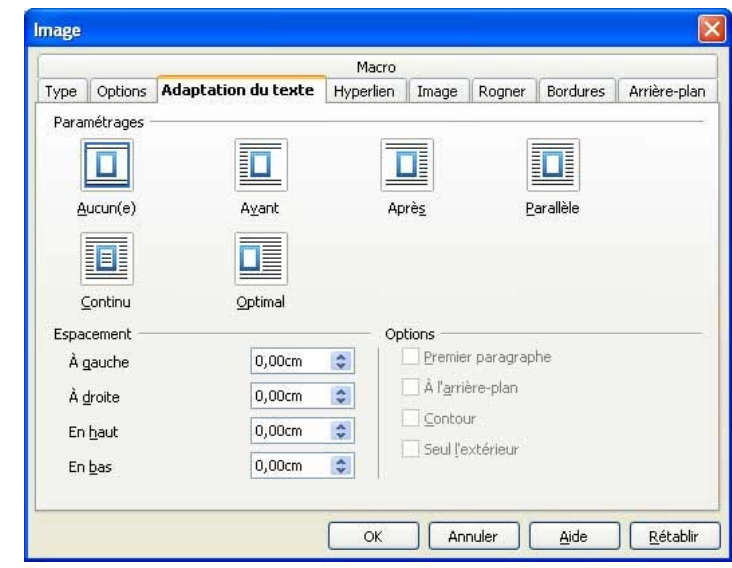

Writer propose 6 types d'adaptation du texte ou styles d'habillage. Chaque type est représenté par une icône accompagnée d'une appellation ("Avant", "Après" ...). Vous sélectionnez un des types proposés en cliquant sur l'icône correspondante.

L'option "Espacement" vous donne la possibilité de choisir la valeur de l'écart entre l'image et le texte.

Voici quelques applications possibles de ces styles d'habillage :

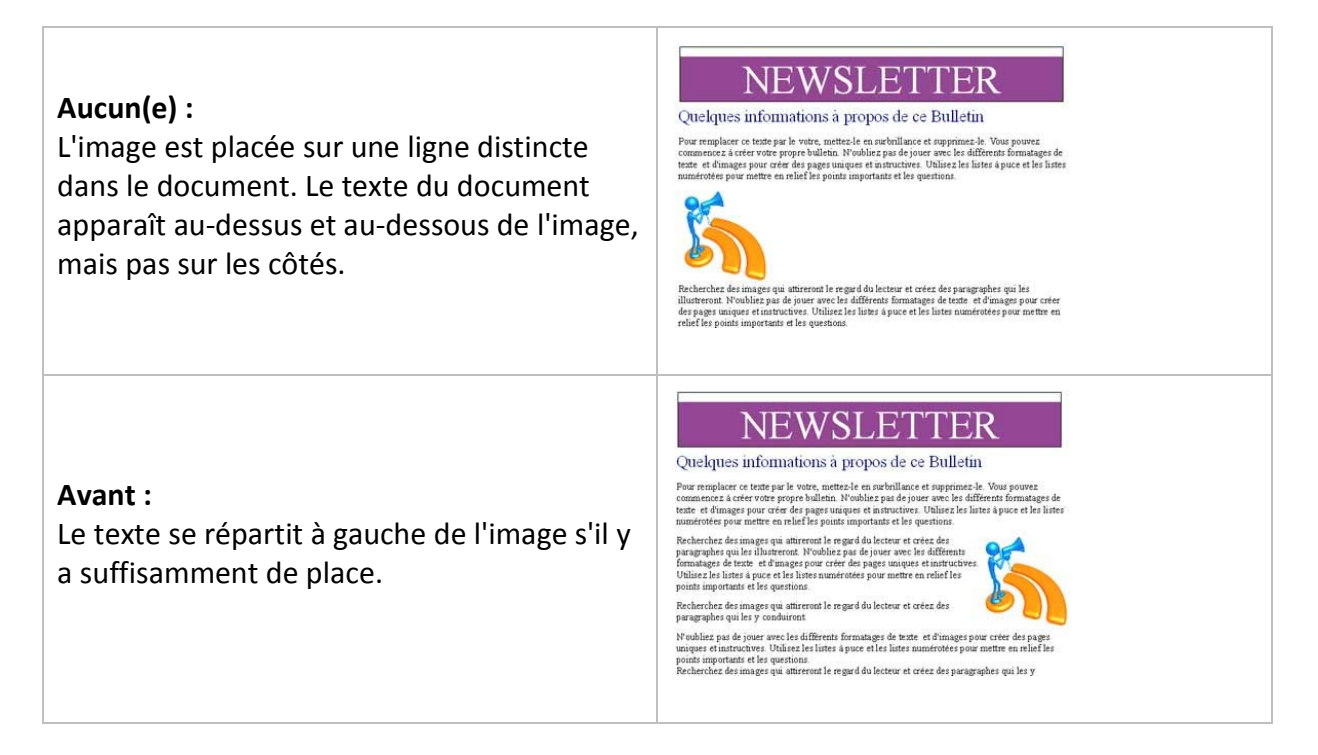

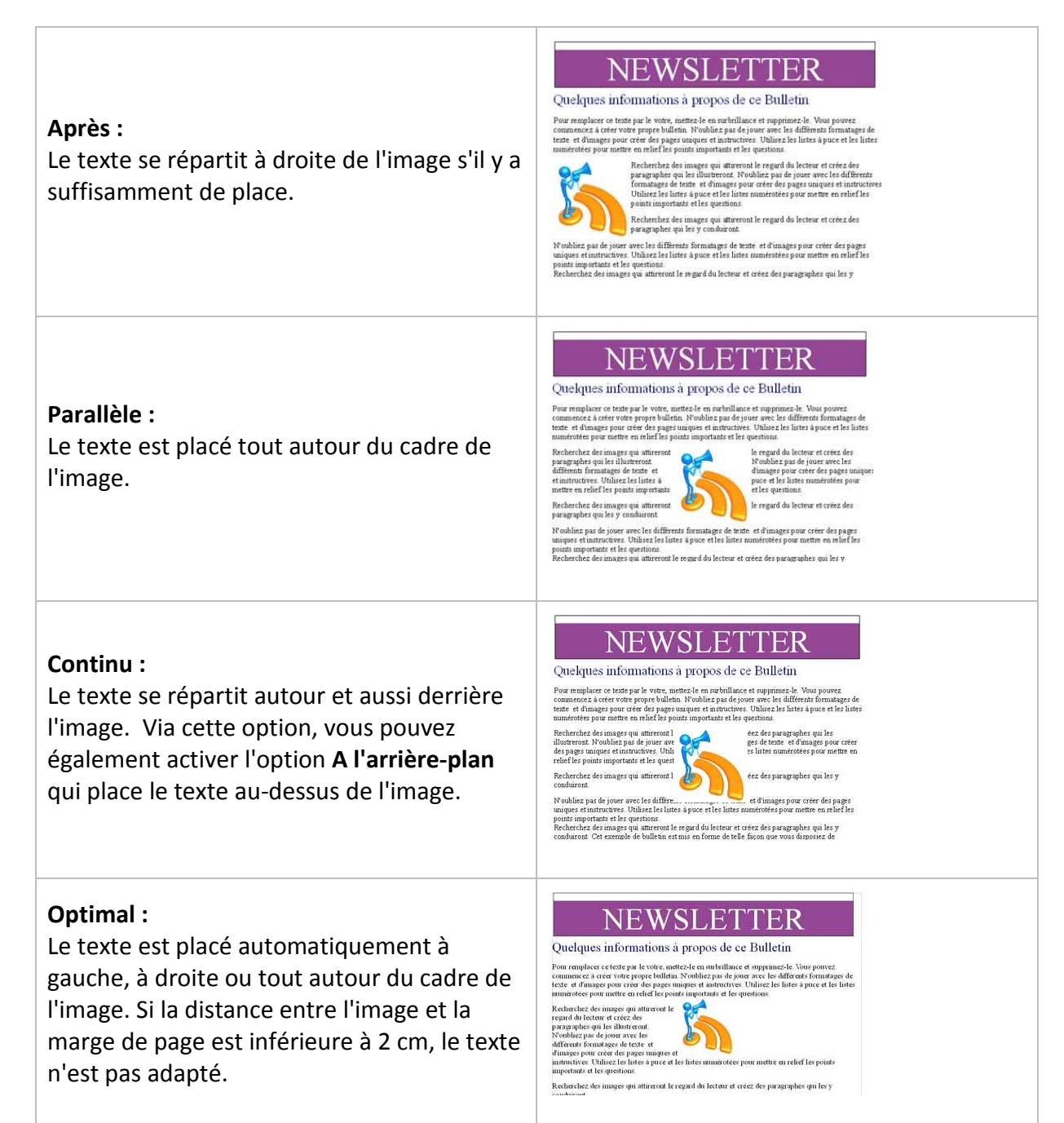

## Options supplémentaires d'adaptation du texte :

### **1er paragraphe :**

Un nouveau paragraphe débute en dessous de l'image lorsque vous appuyez sur "**Entrée**". L'espacement des paragraphes est déterminé par la taille de l'image.

### **À l'arrière-plan :**

L'image sélectionnée est placée à l'arrière-plan. Cette option n'est disponible que si vous avez sélectionné le type d'adaptation "**Continu**".

#### **Contour** :

Le texte est adapté autour de la forme de l'image. Cette option n'est pas disponible pour le type d'adaptation "**Continu**" ou pour les cadres. Pour modifier le contour d'une image, sélectionnez celle-ci, puis choisissez "**Format / Adaptation du texte / Éditer le contour**".

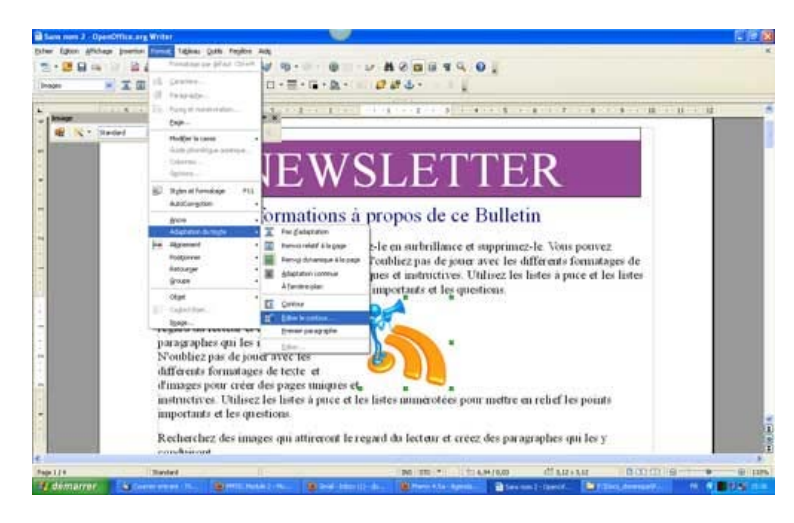

La fenêtre "**Éditeur de contour**" apparaît à l'écran et vous permet de dessiner un nouveau contour de l'image sélectionnée à l'aide des outils appropriés. Cliquez sur l'icône "**Assigner**" pour enregistrer vos modifications.

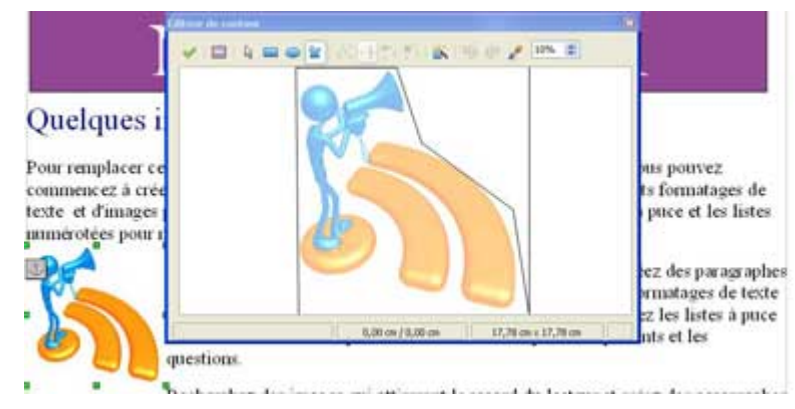

#### WSLE7 H.

#### Quelques informations à propos de ce Bulletin

Pour remplacer ce texte par le votre, mettez-le en surbrillance et supprimez-le. Vous pouvez commencez à créer votre propre bulletin. N'oubliez pas de jouer avec les différents formatages de texte et d'images pour créer des pages uniques et instructives. Utilisez les listes à puce et les listes numérotées pour mettre en relief les points importants et les questions

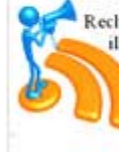

Recherchez des images qui attireront le regard du lecteur et créez des paragraphes qui les illustreront. N'oubliez pas de jouer avec les différents formatages de texte et d'images pour créer des pages uniques et instructives. Utilisez les listes à puce et les listes numérotées pour mettre en relief les points importants et les questions.

Recherchez des images qui attireront le regard du lecteur et créez des paragraphes qui les y conduiront.

N'oubliez pas de jouer avec les différents formatages de texte et d'images pour créer des pages uniques et instructives. Utilisez les listes à puce et les listes numérotées pour mettre en relief les points importants et les questions

## Insérer un tableau

Le tableau est une fonctionnalité très utilisée du traitement de texte.

Il permet d'organiser avec clarté des informations.

Pour insérer un tableau, rendez-vous dans le menu "**Insertion / Tableau**".

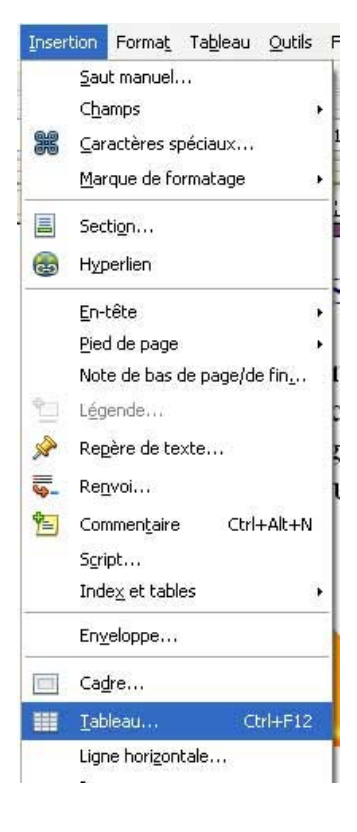

Une fenêtre apparaît :

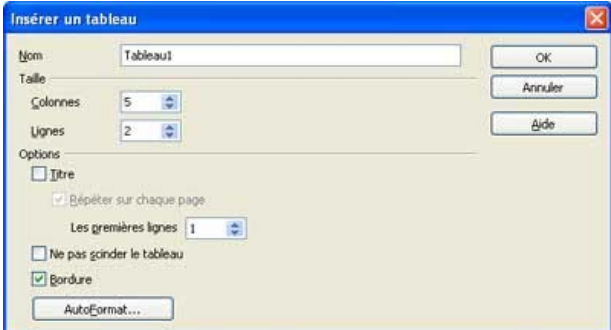

Dans notre exemple, nous aurons un tableau à 5 colonnes et 2 lignes :

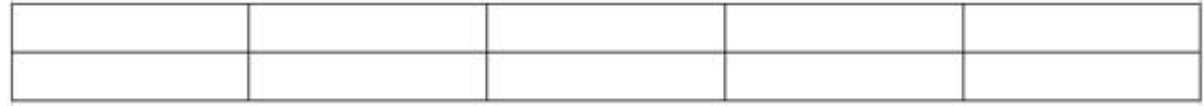

Chaque case s'appelle une **cellule**. Dans les cellules, vous pouvez mettre le texte en forme à votre guise : gras, italique, taille des caractères, couleurs ...

Création – Open Office Text

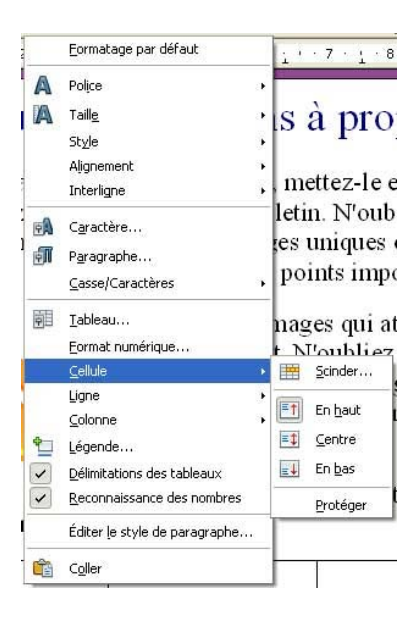

En faisant un clic droit dans une cellule, vous pourrez toujours ajouter facilement des lignes ou des colonnes où vous le souhaitez dans votre tableau :

**Remarque** : pour un accès plus rapide à certaines des options du menu **Tableau**, vous pouvez utiliser la barre d'outils "**Tableau**" :

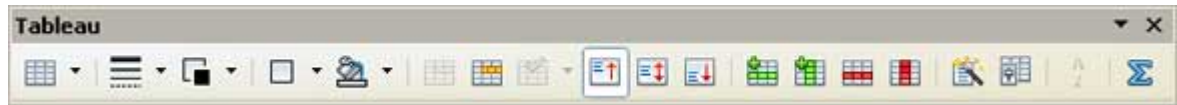

## Mettre en colonne

Dans certains cas, il peut être intéressant d'organiser votre texte en plusieurs colonnes. C'est utile également lorsque l'on souhaite faire une présentation de type "article de journal".

### Comment faire ?

- Sélectionnez le texte.
- Utiliser le menu "**Format / Colonnes**"

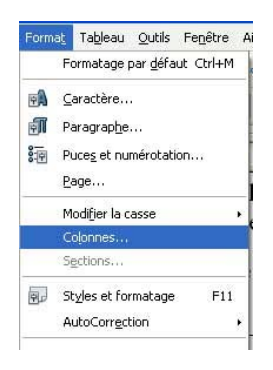

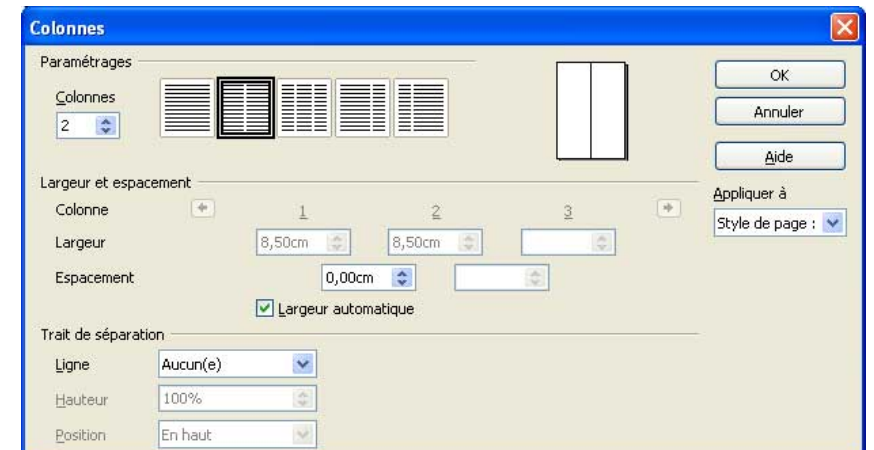

Une fenêtre apparaît.

Choisissez alors le nombre de colonnes et cliquez sur **OK**.

# Modes Paysage et Portrait

Selon le type de documents que vous souhaitez réaliser, il vous faudra mettre la page verticalement ou horizontalement. Cela s'appelle le mode **paysage** (horizontalement) ou **portrait** (verticalement).

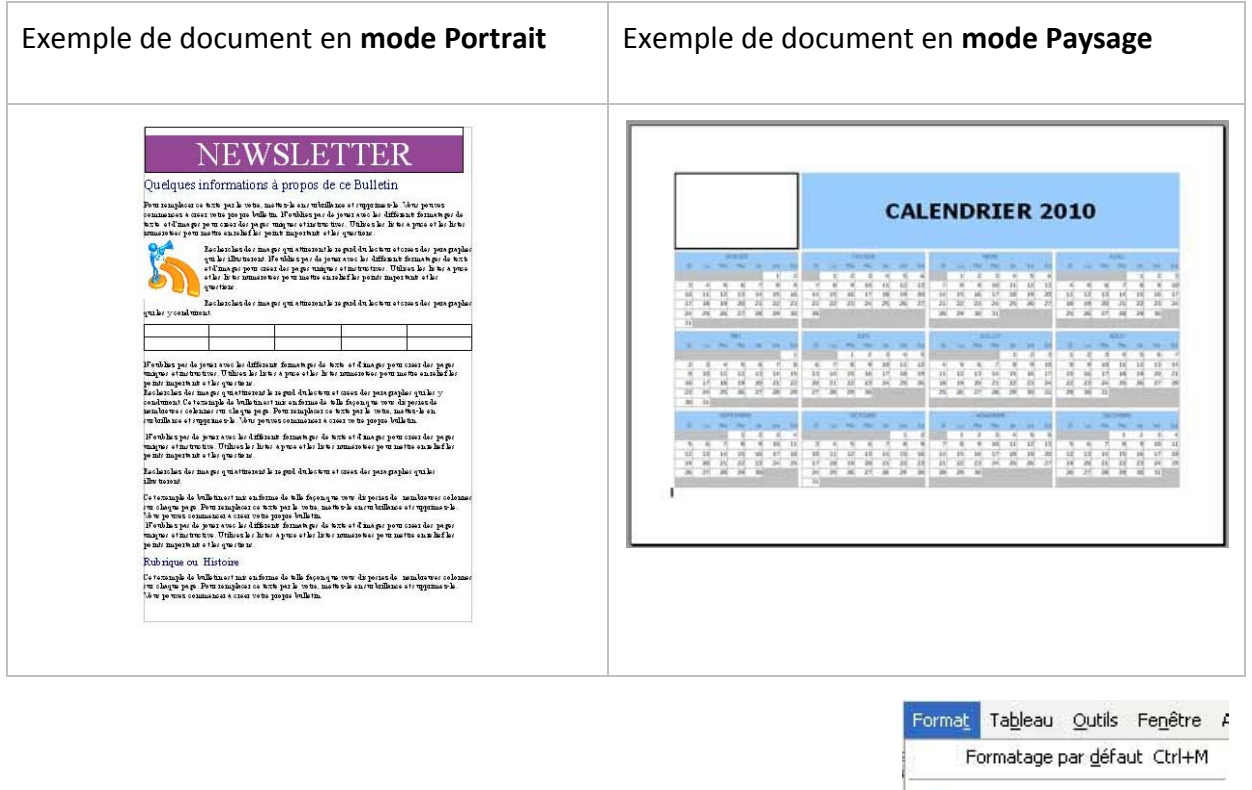

Par défaut, le traitement de texte s'ouvre en mode portrait. Pour changer le mode, allez dans le menu "**Format / Page**".

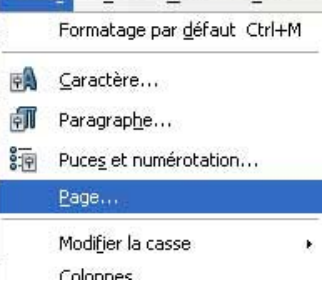

### Une fenêtre apparaît. Choisissez le mode que vous voulez et cliquez sur **OK**.

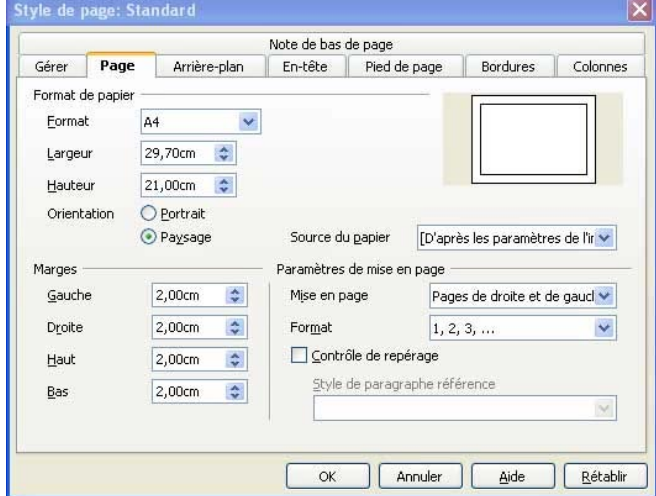